Utah State University

P-Card Workflow Training Documentation

Controller's Office, Krista Bodrero 8-12-2013

# EMAIL NOTIFICATION

Notification emails are sent at each Approval level

- 10 Receipt Attacher
- 100 Cardholder
- 200 Business Services Reviewer
- 300 Department
- 400 Dean/VP

Krista Bodrero,

Your approval is being requested for the following P-Card transaction:

Cardholder: Jaydene Godfrey Cardholder A#: A01254099 \*\*\*\*\*\*\*\*\*\*\*\*1094 Card Num: Supplier: ATLANTIC INFORMATION SERV JGod Inv Date: 17-JUL-2013 \$261.00 Amount:

Please log into **Workflow** to approve this transaction.

Login to Workflow by:

- Clicking on the *Workflow* link in the email; or
- Go to [http://banner.usu.edu](http://banner.usu.edu/) in a web browser and click on *Banner Workflow*

### **Description**

Enter a short (50 character) description. This description will be displayed on the ePrint report and also when viewing the S# on FOIDOCH or FAIINVE.

#### **Optional Reference Number**

This is for internal use only. Reporting using this field will be available.

### **Receipt Type**

The Substitute Receipt Form should be used in exceptional circumstances when the cardholder cannot obtain a replacement receipt from the vendor.

http://www.usu.edu/controller/xxxxx.htm

### **Receipt Classification**

Based on the classification selected, the transaction will route to the appropriate approver. There is no need for the paper form any longer.

### **Routing**

The Cardholder signature indicates that the charge is:

- correct
- authorized by Cardholder
- compliant with University policies
- consistent with department budget & grant guidelines

# RECEIPT ATTACHER – Workflow

- 1. Attach receipt (see next page)
	- a. If receipt hasn't been collected, contact Cardholder
		- b. If the transaction is fraudulent, the Cardholder needs to
			- i. contact the vendor
				- ii. contact Wells Fargo
			- iii. use the Substitute Receipt Form; indicate it is a fraudulent charge
			- iv. add comment indicating the transaction is fraudulent
			- v. when credit comes through, use the same Index as the charge and the same Substitute Receipt Form
- 2. Fill in Description or Optional Ref Num
- 3. Answer questions in the 3 sections
	- a. Receipt Type
		- b. Receipt Classification
	- c. Routing
- 4. Click *Complete*

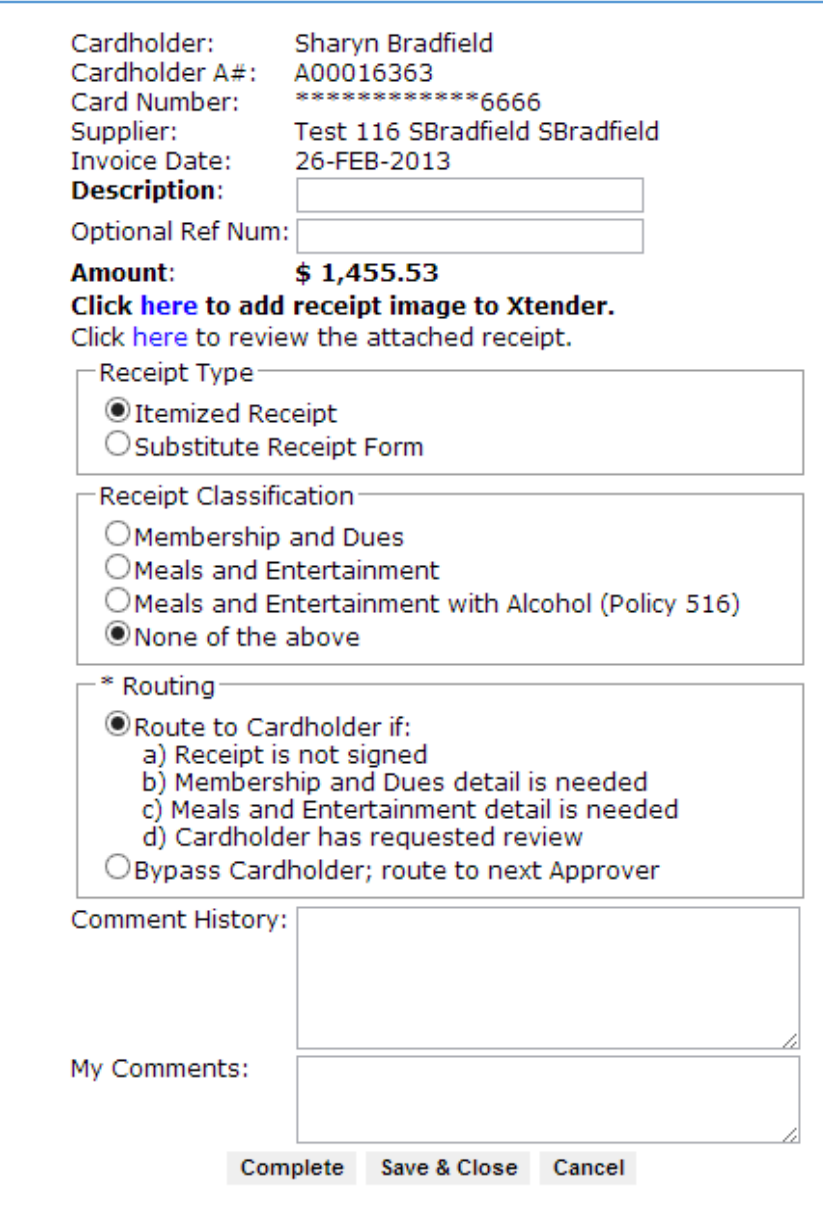

# RECEIPT ATTACHER – Attach Receipt

For Google Chrome or Firefox, follow these instructions. If using Internet Explorer, go to page 11.

1. Click on the word *here* in the workflow form

**Click here to load receipt.** 

2. Login to Xtender with your A# and password

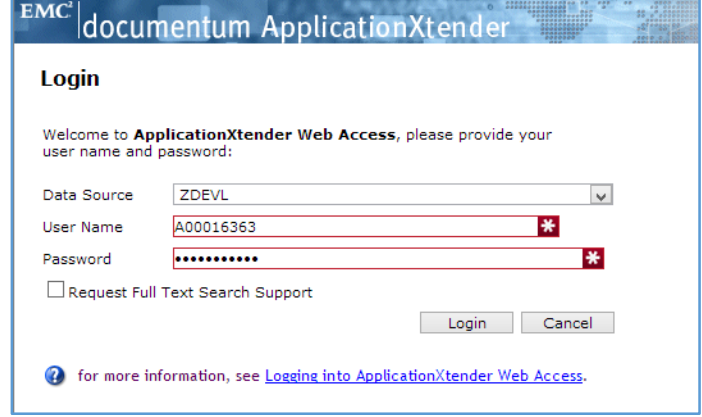

# 3. Click on *Choose File*

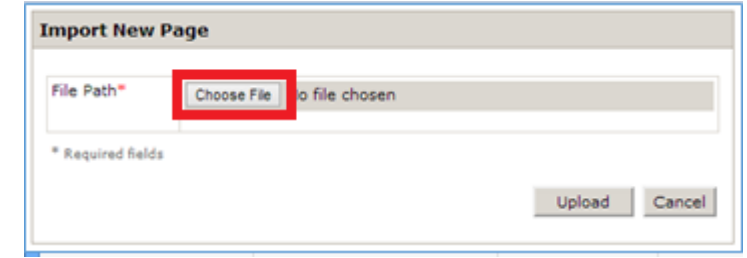

- 4. Select your file
- 5. Click on *Upload*

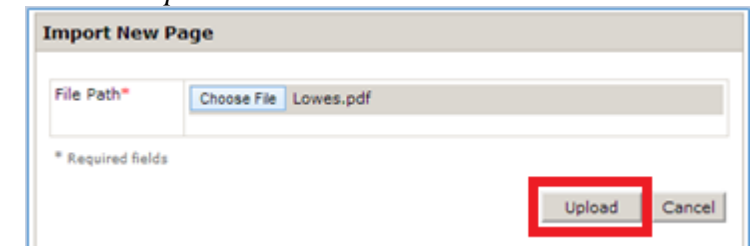

6. Click on the *new* icon

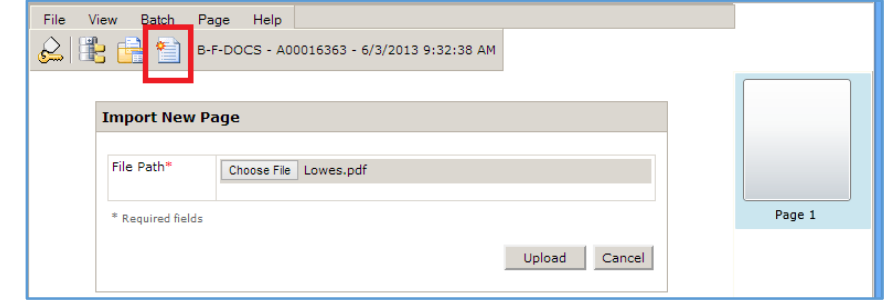

### **Receipt Documentation**

The receipt can be an electronic copy, a scanned copy, or even a picture taken with an electronic device. If using the Substitute Receipt Form, it should be used in exceptional circumstances when the cardholder cannot obtain a replacement receipt from the vendor. http://www.usu.edu/controller/xxxxx.htm

#### **Receipt Indexes**

The Index values do not need to be changed. They are associated correctly for this particular P-Card transaction.

### **Xtender Indexing Options**

If you have multiple transactions that need receipts attached, do not Logout of Xtender.

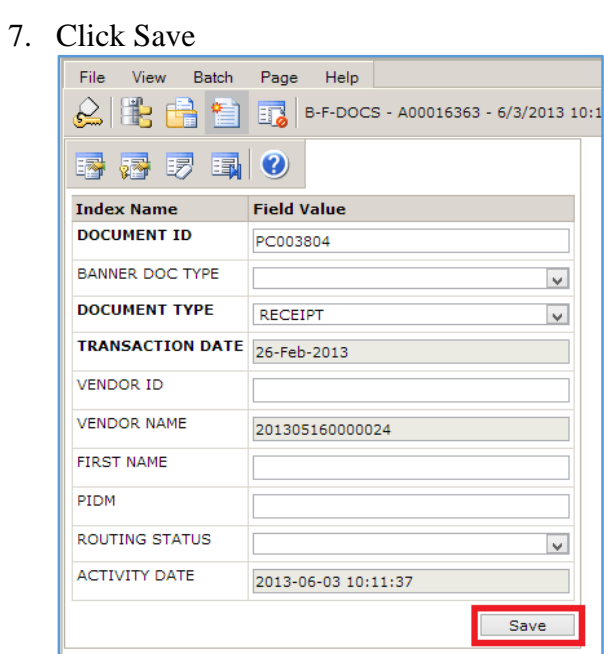

8. If documentation has multiple pages, click the *Attach all Pages* icon

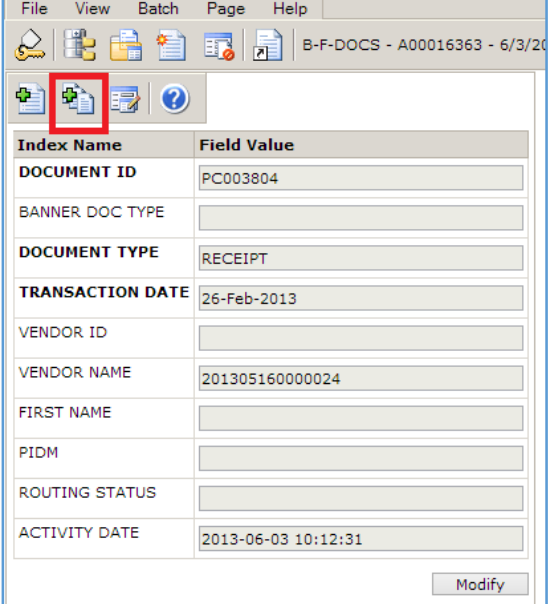

# 9. Close the browser window

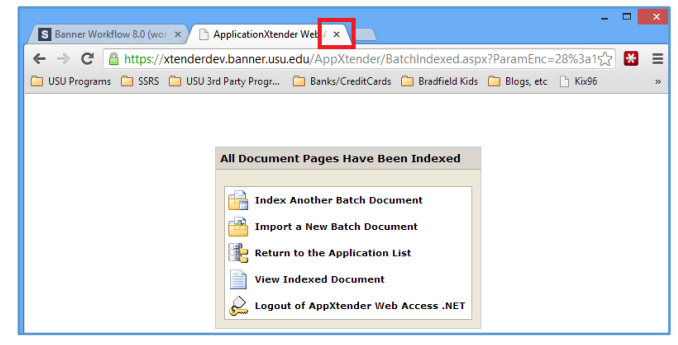

### **Cardholder Responsibilities**

- Return all itemized receipts to Receipt Attacher
- Dispute any charges with vendor or Wells Fargo within 60 days of transaction
- Ensure any inappropriate purchases are immediately reported to your supervisor
	- o Arrange for repayment of funds to Utah State University
	- o Receive appropriate re-training as needed

### **Description**

The description transfers to Banner which you will see on the P-Card e~Print report. It's also viewable when looking at the S#.

#### **Optional Redistribution**

Index, Account and Amount are required when redistributing. Transaction may be split three ways.

### **Transaction Approval**

The Cardholder signature (electronic or manual) indicates that the charge is:

- correct
- authorized by Cardholder
- compliant with University policies
- consistent with department budget & grant guidelines

### **Approval Options**

- Electronically approve
- Manually sign receipt
	- o Receipt Attacher needs to choose in Routing to Bypass Cardholder
- An email from the Cardholder with the attached receipt for the transaction
	- o Receipt Attacher needs to choose in Routing to Bypass Cardholder

### CARDHOLDER APPROVAL – Workflow

- 1. Fill in *Description* box regarding transaction
- 2. Redistribute if needed
- 3. Fill in necessary information when Meals  $&$  Entertainment or Membership  $&$ Dues (see page 9)
- 4. Click the appropriate action in the *Action box*
- 5. Click *Complete*

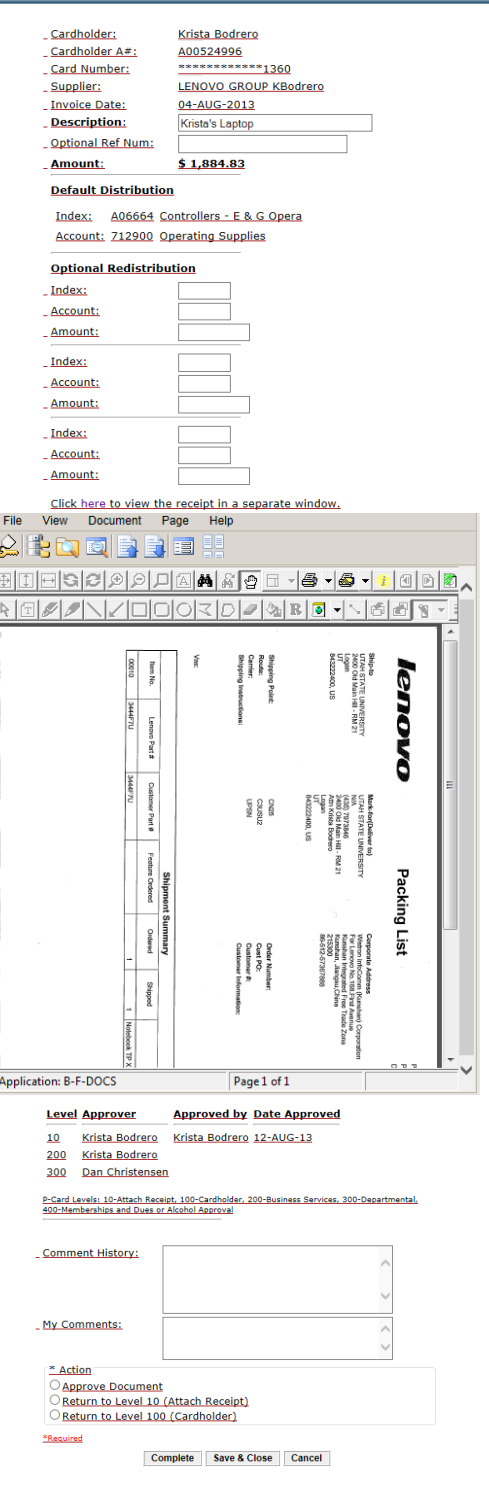

### **Business Services Reviewer Responsibilities**

- Ensure all support documentation is attached and information is entered
- Verify all University policies are followed
- Verify transaction is within budget Redistribute the Index or Account if necessary

### **Description**

The description transfers to Banner which you will see on the P-Card e~Print report. It's also viewable when looking at the S#.

### **Optional Redistribution**

Index, Account and Amount are required when redistributing. Transaction may be split three ways.

### **Transaction Approval**

The Business Services Reviewer approval indicates the transaction:

- does comply with P-Card Procedures (refer to 2.5, Prohibited Purchases)
- compliant with University policies i.e. Employee Gift & Awards, Meals & Entertainment, Membership & Dues, Gift Card Procedures, etc
- consistent with department budget & grant guidelines

# BUSINESS SERVICES APPROVAL – Workflow

- 1. Fill in *Description* box regarding transaction if not previously filled
- 2. Redistribute if needed
- 3. Fill in necessary information when Meals  $&$  Entertainment or Membership  $&$ Dues (see page 9)
- 4. Click the appropriate action in the *Action box*
- 5. Click *Complete*

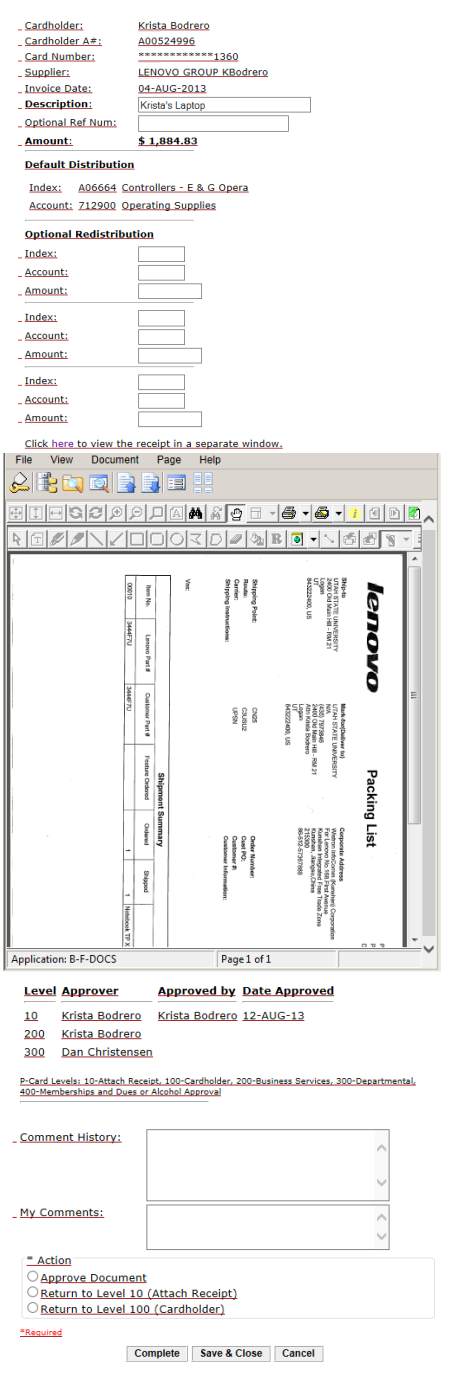

# DEPARTMENT OR DEAN/VP APPROVAL - Workflow

**Department Approval**

The Department approver is the Cardholder's supervisor. The supervisor may delegate the review to a delegated approver (see definition of delegated approver in P-Card Procedures)

### **Dean/VP Approval**

The Dean/VP normally approve transactions that are:

- Membership and Dues Alcohol purchased on Meals & Entertainment
- Department approver is the Cardholder
- When the Dean/VP is the Cardholder approvals will route to the Provost or President for the oneup approval authority.

### **Transaction Approval**

The Department or Dean/VP approval indicates the transaction is:

- an appropriate business expense
- compliant with University policies i.e. Employee Gift & Awards, Meals & Entertainment, Membership & Dues, Gift Card Procedures, etc

### **Qualified Approval**

The Department or Dean/VP Qualified Approval indicates the transaction:

 does not comply with P-Card Procedures (refer to 2.5, Prohibited Purchases)

- 1. Verify the transaction is an appropriate business expense
	- a. review *Description*
	- b. review, when applicable, Meals  $&$  Entertainment or Membership  $&$ Dues
- 2. Click the appropriate action in the *Action box*
- 3. Click *Complete*

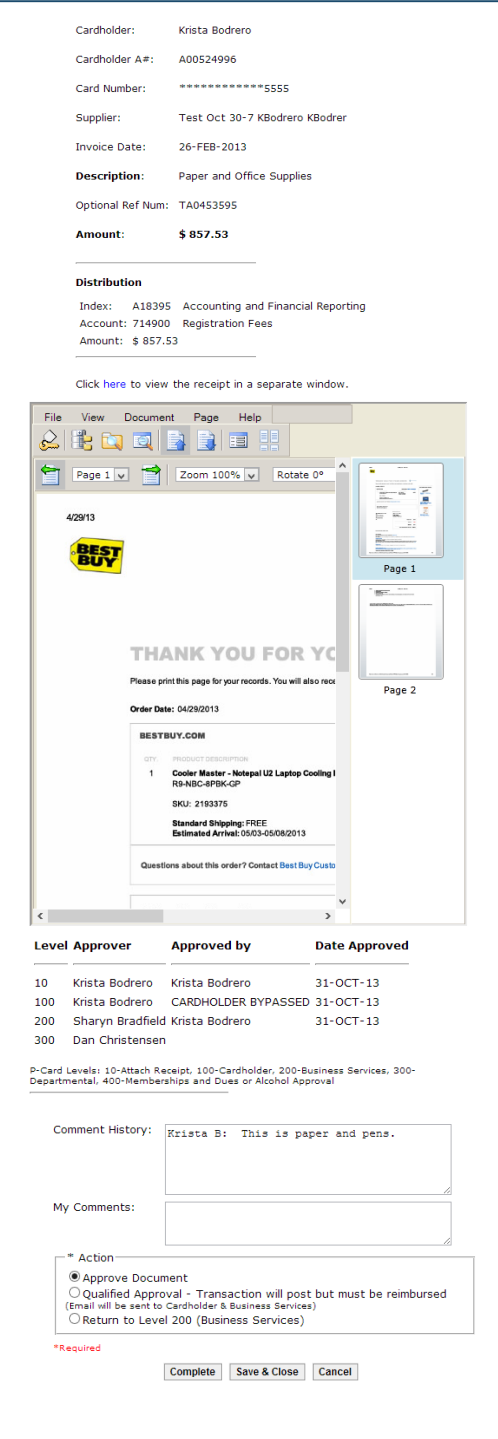

### **Membership and Dues**

Deans/VP's are required to review transaction for Membership or Dues

## Membership and Dues

- 1. Redistribute to Account 714750, Membership Dues
- 2. Enter *Purpose of Membership, Membership Name*, and *Company*

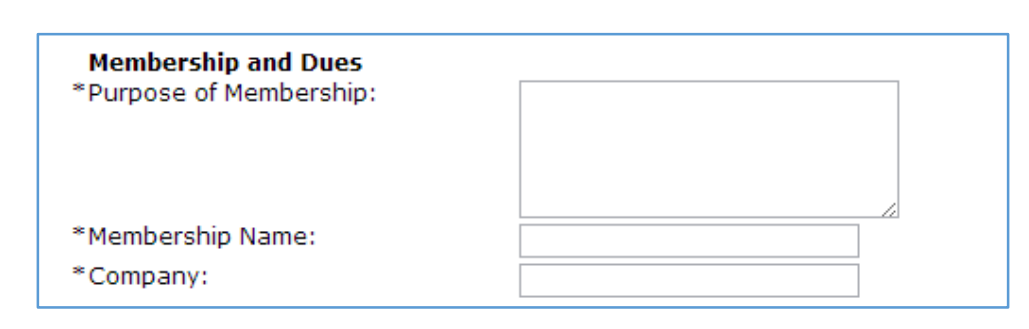

### Meals and Entertainment

- 1. Enter *Business Purpose, Event Date, Event Location*, and *Attendees/Affiliation*
	- a. You may attach a list of attendees by adding a new page through Xtender.
	- b. Enter "see attachment" in *Attendees/Affiliation* box

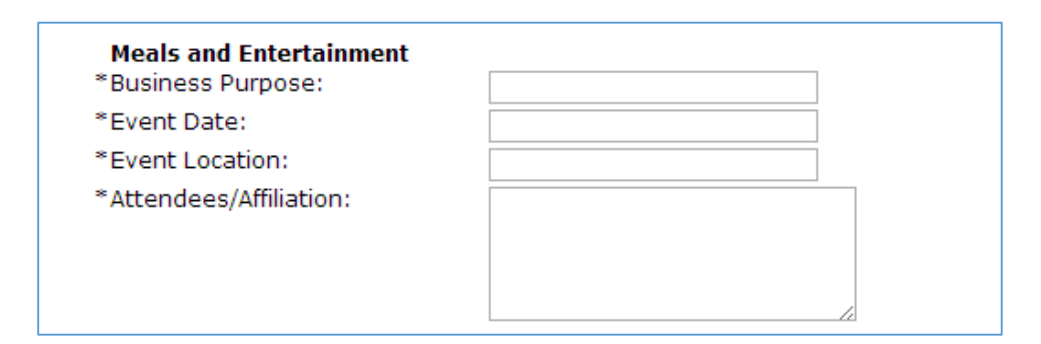

# **Meals and Entertainment**

Meals and Entertainment with alcohol require Dean's/VP's approval

# ADD PROXY

- 1. Login to Workflow
- 2. In the User Profile section, click on *User Information*

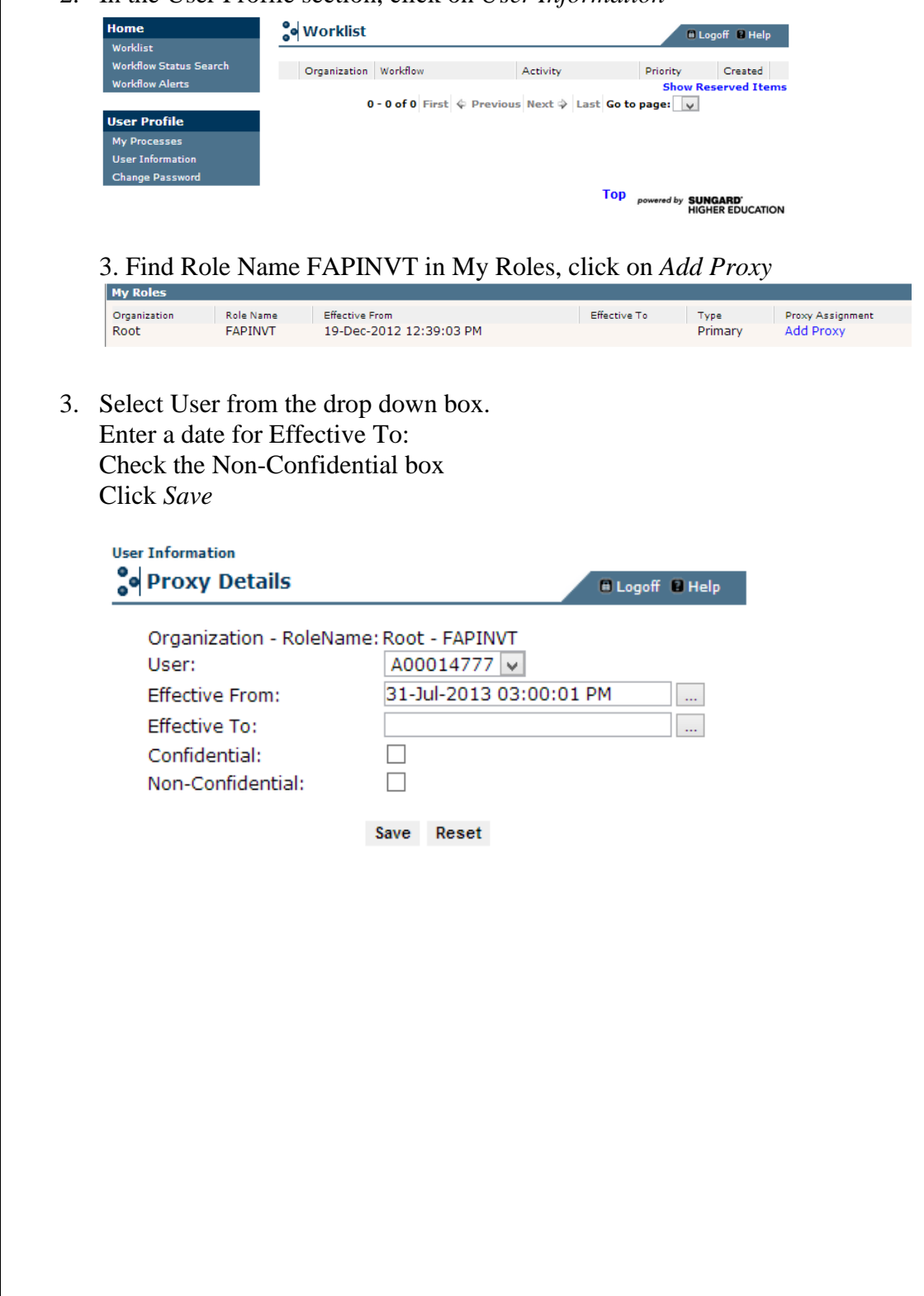

**Proxy Details**

Effective To dates can be used for temporary or long term approvals. Choose the date accordingly.

# RECEIPT ATTACHER – Attach Receipt

Internet Explorer Instructions

1. Click on the word *here* in the workflow form

**Click here to load receipt.** 

2. Login to Xtender with your A# and password

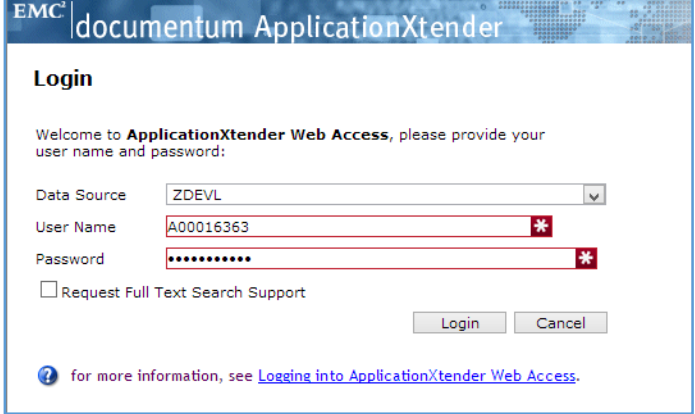

To import the document: click the carrot next to the *Page Menu* , select *New Page* ,then *Import File,* and then select *Append*.

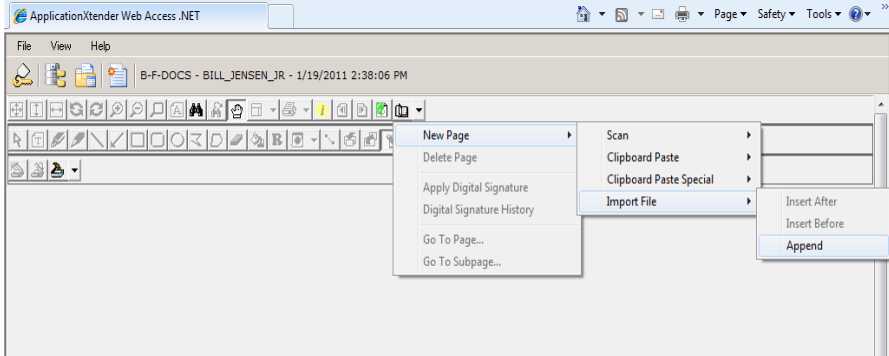

4. An Import File box will appear and allow you to search for the file that needs to be imported. Select the file you want to upload and then click on the Open button. The file that you have imported/opened will appear (as shown below).

### 5. Click on the *new* icon

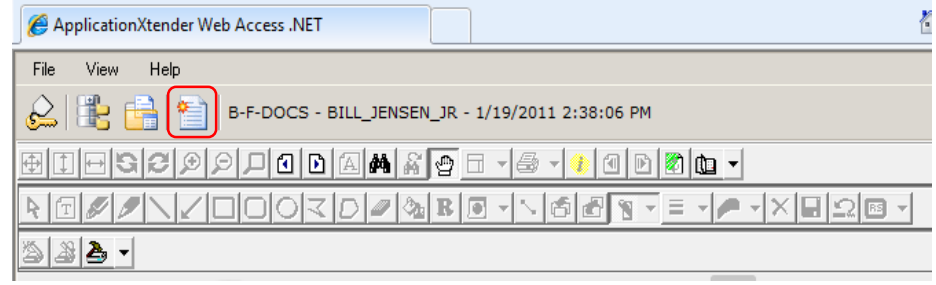

### **Receipt Documentation**

The receipt can be an electronic copy, a scanned copy, or even a picture taken with an electronic device. If using the Substitute Receipt Form, it should be used in exceptional circumstances when the cardholder cannot obtain a replacement receipt from the vendor. http://www.usu.edu/controller/xxxxx.htm

### **Receipt Indexes**

The Index values do not need to be changed. They are associated correctly for this particular P-Card transaction.

6.

### **Xtender Indexing Options**

If you have multiple transactions that need receipts attached, do not Logout of Xtender.

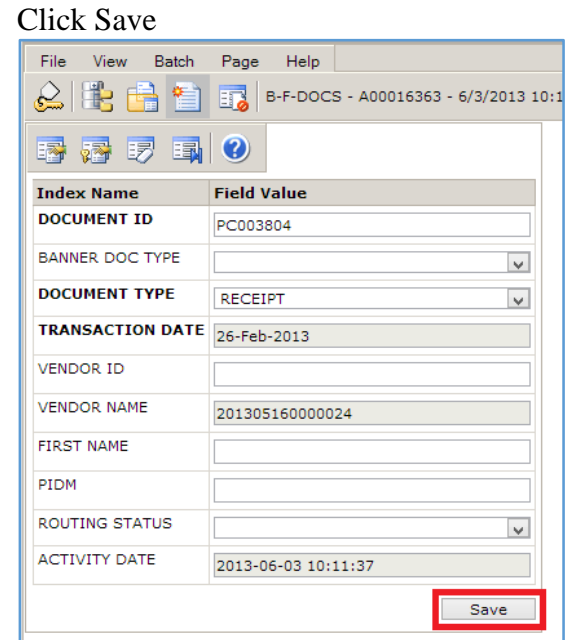

7. If documentation has multiple pages, click the *Attach all Pages* icon

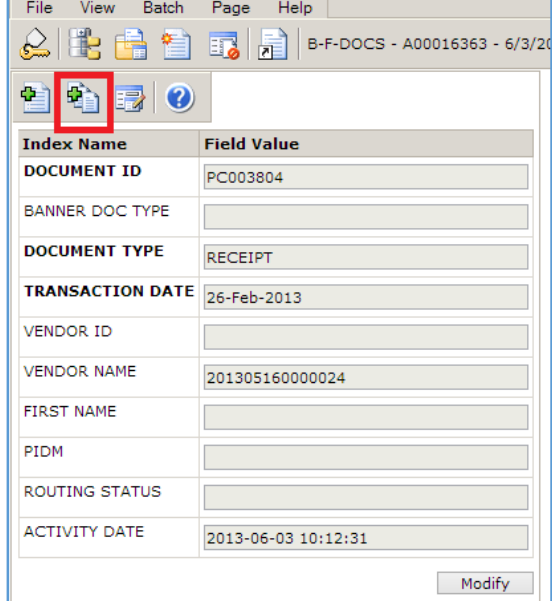

8. Close the browser window

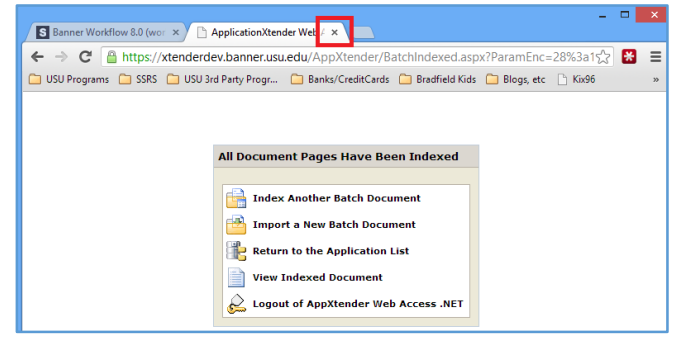

# **Connect to USU VPN with an Android Phone**

Create a connection to the USU VPN server using an Android Phone.

# **To Connect:**

- Press the **Menu** button and select **Wireless & networks**
- Select **VPN Settings**
- Click on **Add VPN**
- Select **Add L2TP/IPSec PSK VPN**
- Click on **VPN name** to create a name for the connection. This name is to help you remember what the connection is and can be whatever you want
- Click **Ok** to confirm name
- Select **VPN server**
- Enter "vpn.usu.edu" and press **Ok**
- Select **IPSec pre-shared key**
- Enter **aggies** for the pre-shared key. This must be entered exactly: **aggies**
- Press 'OK' to confirm.
- Press **menu key** on your device and select **save**
- Do not select the check box next to "Enable L2TP secret".
- Do not set L2TP secret.
- Do not enter any DNS search domains.
- Under **Username** enter your A-Number
- Under **Password** enter your USU strong password
- Click **Ok**
- The text "Connecting..." will appear
- Once connected you'll see a notification on the top notification bar
- of the phone letting you know that you've successfully connected
- As well as on the connection name itself
- Once you are done using the VPN, simply tap the VPN name (in this case USU VPN) to disconnect

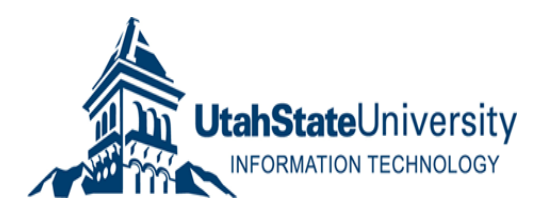

# **Create an iOS VPN Connection**

Create a connection to the USU VPN server using an iOS device, such as an iPad, iPod, or iPhone.

# **Apple iPad:**

- Go to **Settings >> General >> Network >> VPN**
- Click **Add VPN configuration**
- Configure VPN using the following settings:
	- o **Description**: USU
	- o **Server**: vpn.usu.edu
	- o **Account**: Enter your A-Number
	- o **RSA SecurID**: Off
	- o **Password**: Enter strong password
	- o **Secret**: aggies
	- o **Send All Traffic**: On
	- o **Proxy**: Off
- **Save** settings
- Press **VPN** to turn **On** and **Off**

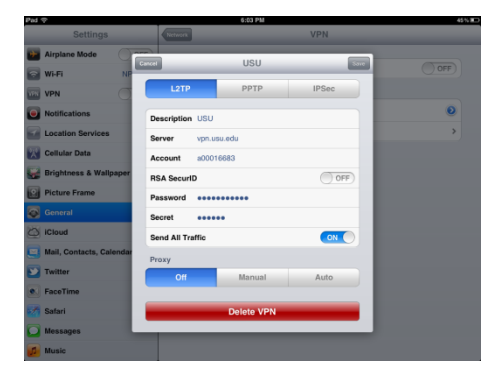

# **Apple iPhone and iPod:**

- Go to **Settings >> General >> VPN**
- Click **Add VPN Configuration**
- Configure VPN using the following settings:
	- o **Description**: USU
	- o **Server**: vpn.usu.edu
	- o **Account**: Enter your A-Number
	- o **RSA SecurID**: Off
	- o **Password**: Enter strong password
	- o **Secret**: aggies
	- o **Send All Traffic**: On
	- o **Proxy**: Off
- **Save** settings
- Press **VPN** to turn **On** and **Off**

**Cancel** Add Configuration Save PPTP **IPSec** L<sub>2</sub>TP Description USU Server vpn.usu.edu A99999999 Account  $\bigcirc$  OFF **RSA SecuriD** Password ........ Secret  $\bullet\bullet\bullet\bullet\bullet\bullet$ **Send All Traffic** ON

If you are logging into your home computer with Windows Vista/7/8, go to this link: [https://usu.service](https://usu.service-now.com/kb_view.do?sysparm_article=KB0010597)[now.com/kb\\_view.do?sysparm\\_article=KB0010597](https://usu.service-now.com/kb_view.do?sysparm_article=KB0010597) for VPN access.